# **ONLİNE BAŞVURU SİSTEMİ SIKCA SORULAN SORULAR**

## (*Başvuruların ve ilana ilişkin takiplerin bilgisayar ortamında yapılması gerekir.)*

Formun, bilgisayar ortamında (cep telefonu kullanmayınız) ve internetin yoğun kullanılmadığı zaman dilimlerinde doldurulması tavsiye edilir. Formun doldurulmasına ve/veya belge yüklemeye ara verilmesi durumunda hatalarla karşılaşılabilir. Başvuru sisteminde en az hata veren tarayıcı Mozilla Firefox'tur.

## **1. Fotoğraf neden bu kadar önemli?**

Öğrenci olmanız durumunda yüklediğiniz fotoğraf; kimlik kartı ve resmî belge düzenlenmesinde kullanılacağından geçerli bir fotoğraf yüklenmesine özen göstermekteyiz.

## **2. Yüklenecek fotoğrafın özellikleri nelerdir?**

- a) Yüklenecek Fotoğraf vesikalık veya biyometrik olmalı, boyutu (**1**) mb'tan küçük jpg, jpeg veya png formatında olmalı, fotoğraf adında Türkçe karakter kullanılmamalıdır. Fotoğraf, form kaydedildikten sonra ekranda görüntülenecektir.
- b) Fotoğraflar kimliklere basılacağından; cep telefonu ile çekilmiş, farklı biçimlerden dönüştürülmüş, kişiyi tanımlamayan, net olmayan, iyi taranmamış, bulanık fotoğraflar kabuledilmemektedir.
- c) Fotoğraf yüklemede sorun yaşayan adaylar ÖSYM başvuru sistemine yükledikleri fotoğrafı indirerek kullanabilirler. Fotoğrafınızın yüklenip yüklenmediğini başvurunuzu kaydedip tekrar sisteme dönerek kontrol edebilirsiniz.

#### **3. "Kimlik Bilgilerimi Getir" butonuna basıyorum kimlik bilgilerim gelmiyor?**

Nüfus bilgileri otomatik olarak gelmeyen adaylar Nüfus 1 ve Nüfus 2 bilgilerini manuel gireceklerdir. Kimlik numarası, doğum tarihi, doğum yeri, anne ve baba adı bilgileri sistemin doğru çalışması açısından dikkatli girilmelidir.

# **4. "Nüfus Bilgileri-2" bölümünde yeni kimlik kartında olmayan alanlar var?**

Aşağıdaki resimde belirtilen zorunlu alanları doldurmanız yeterlidir.

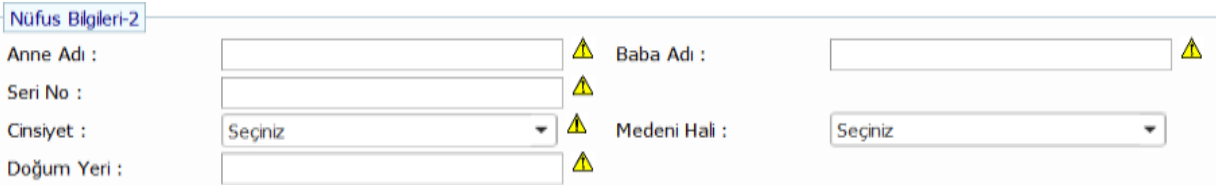

#### **5. Başvurulan program bilgileri bölümünde aynı Enstitüden birden fazla görünüyor ne yapmalıyım?** Üst Birim: Tezli Programları için >Sosyal Bilimler Enstitüsü,

Birim : Anabilim dalını (Örn. Temel Eğitim Anabilim Dalı) Alt Birim : Anabilim dalı altındaki alt dalları (Örn. Sınıf Eğitimi)

Program : Tezli YL / Tezsiz YL / Doktora

## **6. ALES/YDS sınav bölümü işlemlerinde ne yapmalıyım?**

- a) İlgili sınavın yılı ve dönemini seçip "… Bilgilerini Getir "butonuna basılır. Buton çalışmıyorsa istenilen bilgiler sınav belgesine uygun olarak manuel giriniz.
- b) Sınav puanlarınızı belgede göründüğü şekli ile (ayraç olarak "**.** (**nokta**)") kullanarak giriniz.
- c) ALES/YDS zorunluluğu bulunmayan programlarda "Sınav Sonucum yok" seçeneğini seçilir. Belge yükleme işlemi aşağıda anlatılmıştır.
- d) Bu bölümde sorun yaşamanız durumunda belge geçerlik tarihini kontrol ediniz.

## **7. Mezuniyet (Lisans/Yüksek Lisans) bilgileri bölümünde nelere dikkat etmeliyim?**

- a) "Lisans Bilgilerini Getir/Yüksek Lisans Bilgilerini Getir" butonuna basınız. Butonun yanındaki boş olan kutuda "Seçiniz" ifadesi belirecektir. Açılan pencereden Üniversitenizi seçiniz. Mezuniyetinize ait bilgilerin otomatik geldiğini göreceksiniz. Birden fazla mezuniyetiniz varsa başvuru koşuluna uygun olanı seçiniz.
- b) Bilgileriniz otomatik gelmiyorsa bu kısmı mezuniyet belgenize uygun olarak elle doldurunuz.
- c) Transkriptte 4'lük ve 100'lük sistemin birlikte bulunması halinde adayın belgedeki puanların birine göre beyan ettiği (sisteme girdiği) puan esas alınır. Ancak adayın beyan ettiği not sistemini "Not Sistemi" bölümünden seçmesi gerekir. Not dönüşümü, başvuru sistemi tarafından otomatik olarak yapılır.

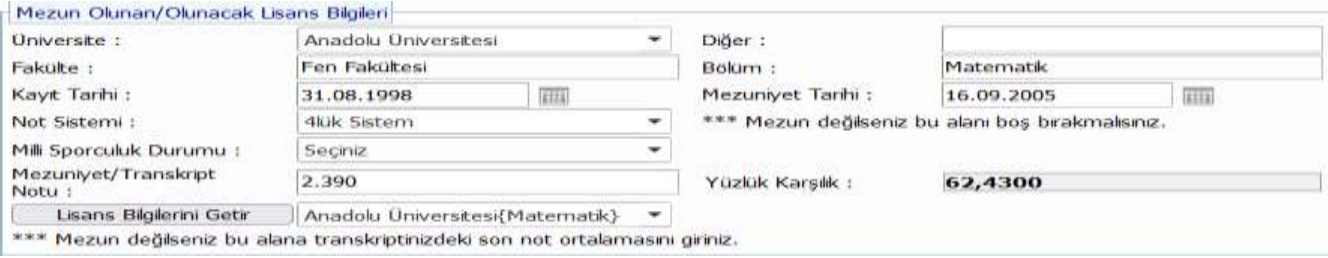

#### **8. Belge yüklemede sorun yaşıyorum?**

- a) E-Devlet'ten indireceğiniz tüm barkodlu belgeler geçerli olup, indirdiğiniz "pdf" belgelerini belge yükleme alanına yükleyebilirsiniz.
- b) İstenilen belgeleri kendi alanlarına yükleyiniz. Birden fazla sayfası bulunan belgeler (transkriptin tüm sayfaları) tek bir pdf dosyası yapılarak yüklenmelidir.
- c) Formun doldurulmasına veya belge yüklemeye ara verilmesi durumunda hatalarla karşılaşılabilir. Belge yüklemesinde sorun yaşayan adaylar ya kullandıkları web tarayıcısının önbelleğini temizlemeli veya başka bir web tarayıcısı üzerinden yeniden işlemlerini gerçekleştirmelidirler.
- d) Belge yüklerken; çeşitli uygulamalar kullanılarak dönüştürülmüş belge ile fotoğraf şeklinde tarattırılmış belgeler sorun yaşatmaktadır. Belgelerinizi pdf formatında ve belge adlarında Türkçe karakter kullanmadan yükleyiniz.

## **9. Sistem Zorunlu olmayan belgelerimi yüklememi istiyor. Ne yapmalıyım?**

Bütün belgeleri yüklemek zorunlu tutulmuş olup, ilan gereği belge zorunluluğu bulunmayan adaylar transkript veya mezuniyet belgelerini yükleyerek bu adımı geçebilirler.

#### **10. Belgemi yükledim. Ancak aynı belgeden birden fazla görünüyor. Sorun yaşar mıyım?**

Sonradan tekrar yüklenen belgeler ile belge güncellenmesi durumunda aynı belgeler sistemde birden fazla görünebilir. Önemli olan doğru belgeleri yüklemek olup aynı belgenin birden fazla görülmesi sorun teşkil etmemektedir.

#### **11. Başvurumu nasıl kaydedebilirim?**

- a) Formun altında yer alan "Bilgilerimin Doğruluğunu Onaylıyorum" kutucuğunu işaretleyip; "Tamam" butonunu tıkladığınızda formun en üstüne kontrol için yönlendirilirsiniz. Kontrol sonucu zorunlu istenen  $\triangle$  bir alan yoksa formun altına inip "Ön Başvurumu Kaydet" butonuna basarak başvurunuzu kaydedebilirsiniz.
- b) "Ön başvurumu Kaydet" butonu aktif değilse "Bilgilerimin doğruluğunu onaylıyorum" kutucuğunu işaretlememiş olabilirsiniz.
- c) Kaydet butonuna bastığınız halde bir tepkimeyle karşılaşmıyorsanız; Zorunlu istenen alanları  $\triangle$ doldurup doldurmadığınızı, geçerli bir veri girişi yapıp yapmadığınızı veya zorunlu istenen belgeleri yükleyip yüklemediğinizi kontrol ediniz.
- d) Yukarıdaki kontrol işlemlerini yaptığınız halde sorun yaşıyorsanız; Ayrı bir web tarayıcısı üzerinden veya mevcut web tarayıcısını kapatıp açarak yeniden veri girişi yapmayı denemelisiniz.

## **12. Başvurumu kaydettim mi Emin değilim?**

Başvurunuz kaydedildiğinde;

- a) Formun en üstünde yeşil renkte; "Başvurunuz alınmıştır" ibaresi ile aday numarası ve şifre bilgilerine yer verilir.
- b) Aynı formun "Genel Bilgiler" bölümünde yer alan aday numarası ve şifre bilgileri dolu olarak gelir.
- c) Sistem tarafından belirttiğiniz e-posta adresine "Aday Numarası" ve "Şifre" gönderilir.

#### **13. Başvurumun durumunu nerden ve nasıl takip edebilirim?**

Başvuru kontrolü belli bir sıra ile yapılmakta olup; düzeltme istenen başvuruların tekrar kontrolü ile son gün yapılan başvurular, başvuru bittikten sonra yapılır. Aday başvuru durumunu aşağıdaki şekilde takip edebildiğinden ve ön başvuru sonucu ilandaki takvime göre Enstitü web sayfasından ilan edileceğinden telefon veya e-posta ile ayrıca bir bilgi verilmez.

Adayın öncelikle sisteme girdiği e-posta adresinin gelen ve gereksiz kutusuna bakması, mesaj gelmemesi durumunda başvuru **süresi içerisinde** başvuru paneline girerek aşağıdaki şekilde durumunu kontrol etmesi gerekir; (**Süresi dışında** bütün bilgiler veri girişine kapalı (pasif) olur.)

a) **Form Onaylanmışsa;** bütün bilgiler pasif olarak görünür ve bilgi girişine kapalı olur.

- b) **Form Onaylanmamışsa;** bütün bilgiler aktif olarak görünür ve bilgi girişine açıktır.
- c) **Düzeltme istenmişse** formun üstünde (Genel Bilgilerin üstünde) "Reddetme Nedeni" yazar. Aday süresi içerisindeyse düzeltmelerini yaparak başvurusunu onaylar. Başvurunun tekrar kontrolü başvurular bittikten sonra yapılır.

## **14. Başvurumu kaydettim ancak güncelleme yapmak istiyorum?**

Ön başvurunuz başvuru süresi içerisinde ve Enstitü tarafından onaylanana kadar; başvuru panelinden aday numarası ve şifre ile giriş yapılarak güncelleme yapılabilir. Enstitü tarafından onay verilen başvurular ile süresinden sonra güncelleme yapılamaz.

# **15. Başvurum düzeltilmek üzere RET edildi ne yapmalıyım?**

Başvuru **süresi içerisinde** başvuru paneline dönerek düzeltilmesi istenen alanları *(Reddetme Nedeni bölümünde yazan açıklamalar doğrultusunda)* düzeltip başvurunuzu tekrar kaydedebilirsiniz. İlan gereği başvuru süresi bittikten sonra hatalı başvurular düzeltilemez.

## **16. Birden fazla programa başvuru yapmak istiyorum?**

Birden fazla programa başvuru yapacak adayların giriş ekranında her program için yeni bir kayıt oluşturarak (ayrı aday numarası ve şifre alarak) başvuru yapması gerekir. Her başvuruya ayrı bir aday numarası ve şifre verilir.

#### **17. Başvurulardan sonra hata yaptığımı fark ettim. Ne yapmalıyım?**

Başvuru bittikten sonra başvuru formu üzerinde herhangi bir değişiklik yapılamaz. Kişisel hatalardan adayın kendi sorumludur. Bu nedenle başvuruların dikkatle yapılması gerekir.